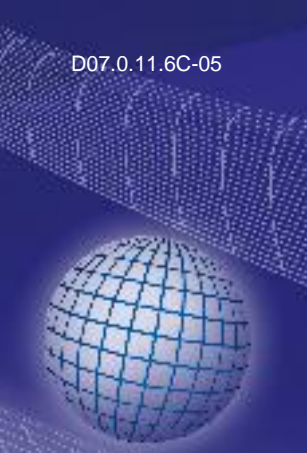

# GREISINGER

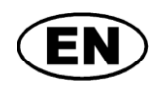

**Operating Software**

**for datalogger MINILOG and T-Logg**

# **as of version V3.4 Operating Manual MINISOFT**

Please carefully read these instructions before use!

Please consider the safety instructions!

**P** Please keep for future reference!

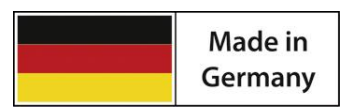

WEEE-Reg.-Nr. DE 93889386

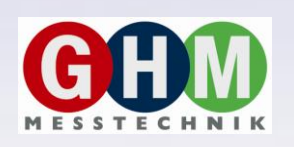

**GHM Messtechnik GmbH • Standort Greisinger**  Hans-Sachs-Str. 26 • D-93128 Regenstauf <sup>2</sup> +49 (0) 9402 / 9383-0 ■ +49 (0) 9402 / 9383-33 <u>and info@greisinger.de</u>

## **Index**

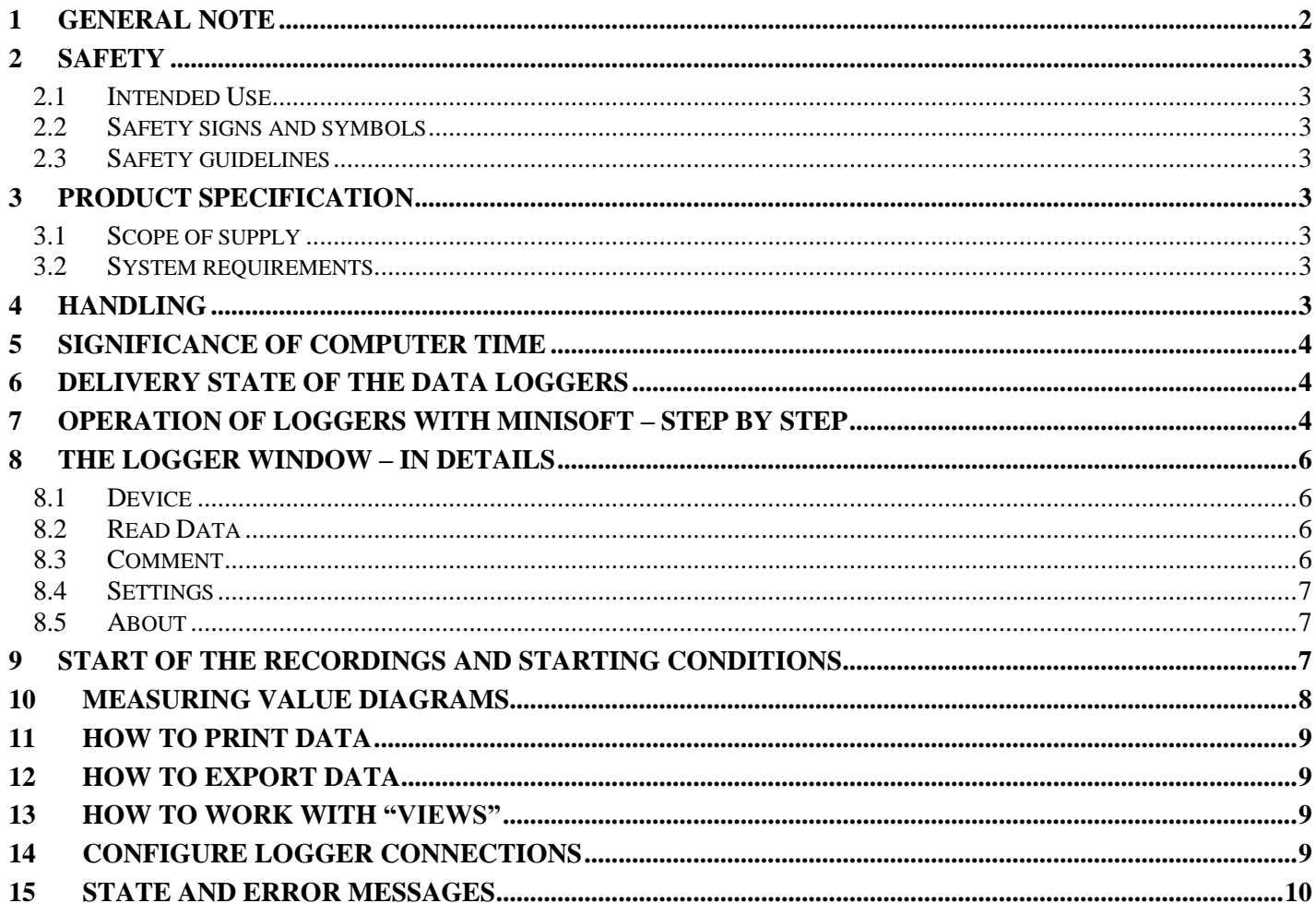

#### **General Note** 1

Read this document carefully and get used to the operation of the device before you use it. Keep this document within easy reach near the device for consulting in case of doubt.

Mounting, start-up, operating, maintenance and removing from operation must be done by qualified, specially trained staff that have carefully read and understood this manual before starting any work.

The manufacturer will assume no liability or warranty in case of usage for other purpose than the intended one, ignoring this manual, operating by unqualified staff as well as unauthorized modifications to the device. The manufacturer is not liable for any costs or damages incurred at the user or third parties because of the usage or application of this device, in particular in case of improper use of the device, misuse or malfunction of the connection or of the device.

The manufacturer is not liable for misprints.

## **2 Safety**

## **2.1 Intended Use**

The MINISOFT is intended for reading out MINILOG and T-Logg dataloggers and for saving reports.

## **2.2 Safety signs and symbols**

Warnings are labeled in this document with the followings signs:

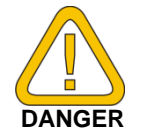

**Caution!** This symbol warns of imminent danger, death, serious injuries and significant damage to property at non-observance.

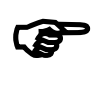

**Attention!** This symbol warns of possible dangers or dangerous situations which can provoke damage to the device or environment at non-observance.

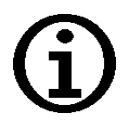

**Note!** This symbol point out processes which can indirectly influence operation or provoke unforeseen reactions at non-observance.

## **2.3 Safety guidelines**

Please do always use current operating systems with latest hot-fixes and service packs and always use the latest Software version. Depending on the bought software version an update to the latest version is for free.

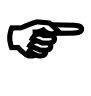

**Attention!** Support is only possible when using a current operating system with the latest service pack, the latest software version. There will be no support from GHM Messtechnik GmbH when using an operating system that is no longer supported by Microsoft.

## **3 Product Specification**

## **3.1 Scope of supply**

The scope of supply includes:

• Installation CD

## **3.2 System requirements**

- CD-ROM-drive
- Mouse, keyboard
- 1.0 GHz processor (suggested 1.6 GHz dual core processor)
- 1 GB RAM, 150 MB hard disc
- Resolution: at least 1024x764
- Interface converter

für T-Logg:

or free USB-interface for USB 100 SL, USB 100

for MINILog

- free serial port for EBW 1, EBW 2, EBW 64, EBW 64E, EBW 240
- or free USB-interface for EBW 3
- Windows Vista, Windows 7 or Windows 8 / 8.1 Windows Server 2003, Windows Server 2008 / 2008 R2 (Software will run from Windows 98 SE)

## **4 Handling**

The handling of the software is based on standard Windows programs. Some basic Windows knowledge is required to run this software successfully.

## **5 Significance of Computer Time**

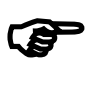

**Attention!** Each instrument with logger function includes a real time clock which can be adjusted to the computer time. To adjust the device time correctly it is absolutely necessary to prove the computer time. When required, this time can be corrected by changing the referring system settings.

## **6 Delivery State of the Data Loggers**

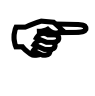

**Attention!** During delivery the dataloggers are in a so called 'sleep state': there are no indications on the display and the current consumption is at its minimum. As soon as communication with the software has been started the device will 'wake up', the display changes between the current measuring value and 'stop', the data logger is ready for operation. So far no data are recorded! To do so a new logger recording has to be initiated.

## **7 Operation Of Loggers With MINISOFT – Step By Step**

Make all necessary connections and start the MINISOFT program. (Don't forget the supply of the converter if it is necessary!)

**Keep in mind:** MINISOFT just supports Logger of the type T-Logg ... and MINILOG, if you want to operate **EASYLOG**´s, too, You will need the software GSOFT40k!

#### **Step 1: Link to Connected Loggers**

In order to be able to operate loggers you have to 'connect' them: Select 'Connect' in the , Logger' menue. If there had been configured more than one connection, a choice of the connection will apear – choose the desired one.

A list of the loggers found of the last access will be displayed. The search for connected loggers may be repeated by 'New Search' Select loggers with which you want to operate (tick by mouse-clicking on the relevant loggers). Ok' connects the loggers selected in one , logger window' each. If no loggers can be found please check your set-up and your interface configuration ('Logger Connection' in 'Configuration' menue).

### **Step 2: The Logger Window**

The logger window displays all the important data of the relevant logger. Select register of logger window to be displayed by mouse-click!

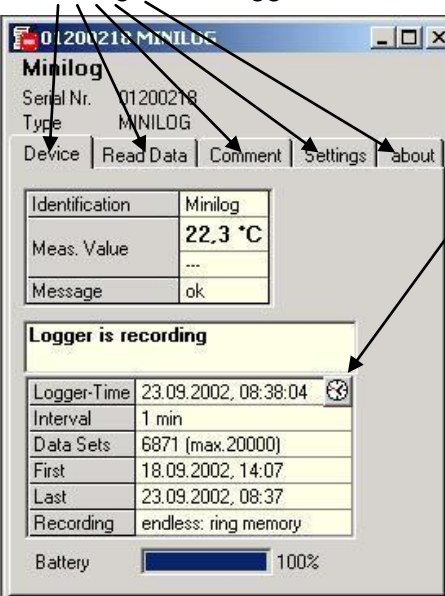

#### **Register 'Device'**

(not available if logger window has been opened from file!) The information displayed will be regularly updated.

This symbol is shown for loggers with internal real-time clock. Use symbol to set real-time clock to PC time.

**Register, Read Data'** (for logger windows from file: ,data') Logger data that have been loaded in the PC from a file or from a connected logger will be displayed in form of a table. To display a 'legend' activate the item 'Show Legends' in the 'Logger' menu.

*Hint: Use mouse to change window size to be able to indicate more data simultaneously.*

#### **Register 'Comment'**

Use this register to enter a comment regarding the logger data. The comment will be memorized in a file.

### **Register 'Settings'**

Display of all editable logger settings

### **Register 'about'**

Display of all other logger settings and information's

Please note the following for the *Register 'Settings'*: If the logger already contains recorded data the settings can only be changed if the data in the logger memory are deleted!

## **Hint: Instead of making your selection via menu, simply click on the 'toolbar':**

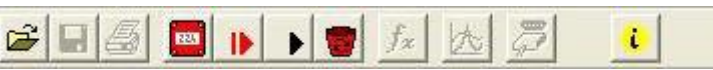

*Detailed description: chapter [0](#page-4-0)*

Put your mousepointer on the symbols (without clicking) to get a short description of the function.

#### **Step 3: Start New Logger Recording**

To start a new logger recording select ' Start New Logger Recording' from the 'Logger' menu. (Unless you have already done so: link to connected loggers, see above).

*Note: Data that have already been recorded will be lost after a new logger recording has been started! Read the logger data and save them into a file, if necessary! (p.r.t. step 6) Alarm limits and identification will have to be entered prior to the start (p.r.t. step 2). Upon logger start the logger time will automatically be updated to the current time.*

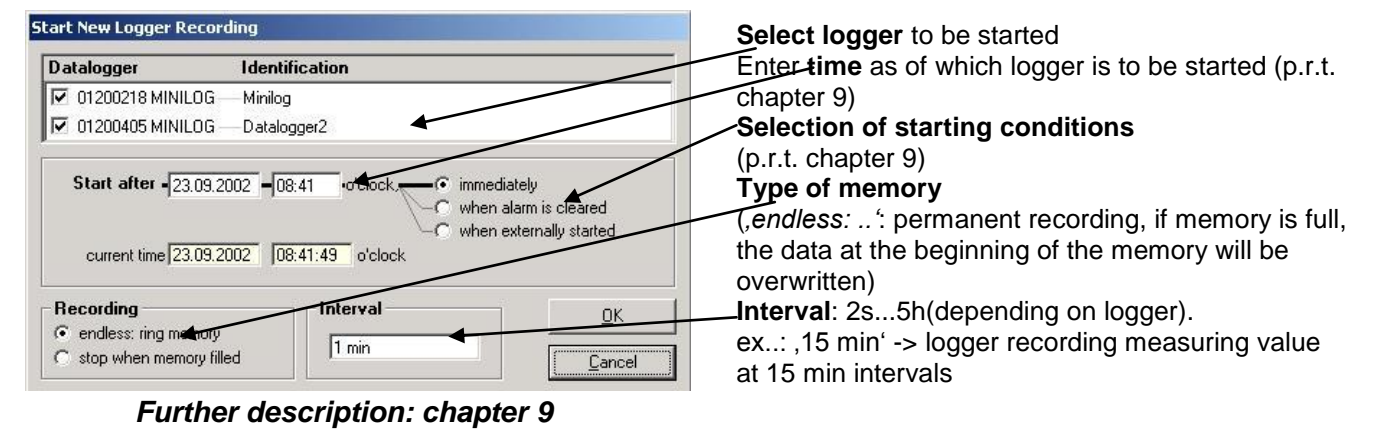

#### **Step 4: Read Logger Data**

Link to connected loggers unless you have already done so (see above).

To read out data of a logger recording select 'Read Logger Data' from 'Logger' menu; the relevant window will be opened. If more loggers are connected that may contain data, you can either read 'all data' of the loggers selected or select a common period of time.

The data that have been read out will be displayed in the register 'Read Data' in the table.

#### **Step 5: Stop Logger Recording**

If the logger is not used for a longer period of time the battery service life can be extended by stopping the logger. Once stopped the logger is only measuring if connected to a level converter (logger supply via level converter). To stop logger select 'Stop Logger Recording' from the 'Logger' menu (unless you have already done so: link logger, see above).

#### *Please note: Older logger versions will loose their recorded data as soon as logger is stopped !*

#### **Step 6: File Operation: Saving And Loading**

It is possible to attach a comment (logger window register 'Comment') to the data read in via the logger so that they can be stored in data files: menue 'File – Save' or 'File – Save As'.

Data that have been saved can be displayed again by means of the 'File Open' command.

#### *Attention: Do not mix up with 'File – Save View' or 'Open View' – p.r.t. chapter [13.](#page-8-0)*

*Hint: The files saved at last will be displayed in the menue 'File' and can be opened by means of a mouseclick.*

#### **Step 7: Erasing Loggerdata**

All recorded data in logger memory can deleted with the symbol  $\sim$  on toolbar.

<span id="page-4-0"></span>*Attention: all recorded data will be erased!*

## **8 The Logger Window – In Details**

You have a choice between 5 different registers:

- *Device* (not available if logger window has been read from file)  $\bullet$
- *Read Data* (or *Data*, if logger window has been read from file)
- *Comment*
- *Settings*
- 

• About<br>Headlines displayed above the registers: - Window title (can be edited in register 'Settings') - logger serial number and type

## **8.1 Device**

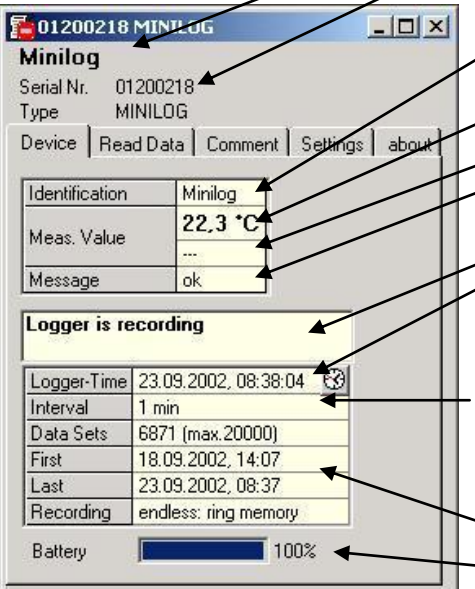

## **8.2 Read Data**

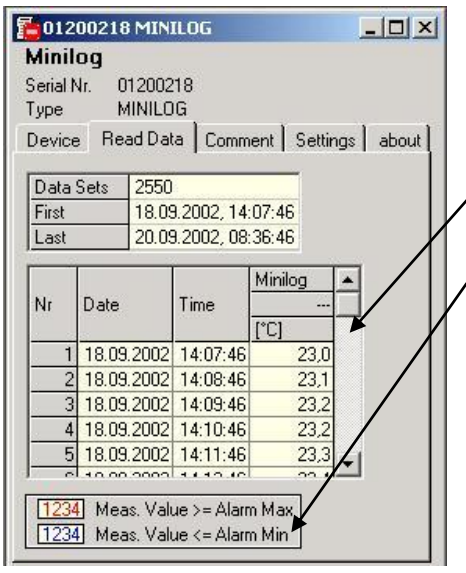

## **8.3 Comment**

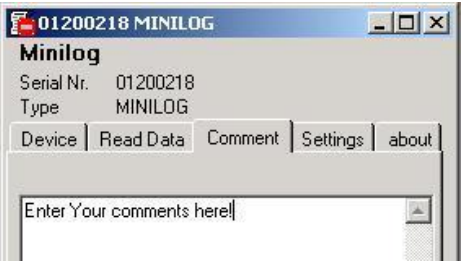

**Identification**: (only if supported by logger) can be altered under 'Extras' and will be stored in the logger

**Measuring value**: current meas. value, continuously updated **Measuring type** (if supported by logger)

**Message**: read out of messages referring to the measuring values (p.r.t. chapter [15\)](#page-9-0)

**Logger state messages**: displays state of the logger recordings. **Logger-time**: if the logger is equipped with a real-time clock this will be indicated here (may be set to computer time by means of clock symbol); if not, the computer time will be displayed.

**Interval**: intervals at which measurements are made and stored in the logger memory, e.g., 15 min<sup>e</sup>: a measurement is carried out every 15 min, the result is stored in the logger (will be stated in case of a new logger recording start)

**First..Last**: time of the first and last measuring value taken **Battery**: state of the logger battery, we recommend to return the logger to manufacturer's for a battery change if the value falls below 100%.

If there are logger data in the memory they can be read out (menue 'logger – read out logger data') and be viewed in form of a table.

**Scrollbar**: use scrollbar to go through the table

**Legend**: explanations regarding the data (only possible if menue 'Logger – Show Legends' has been activated).

*Hint: The logger window size can be adjusted as you wish by means of the mouse. To be able to display more data simultaneously simply change window size!*

As soon as the logger data have been read you may enter your comments here.

The comment can be printed together with the tables.

If logger data are saved as a file, the comment will also be saved in the same file automatically.

This is an important function to help you describe logger data so that you will be able to identify and assign them even after a longer period of time.

## **8.4 Settings**

Display of all the editable properties and settings of the logger.

*Please note: If the logger contains recorded data the settings can only be changed if the data are deleted!!* 

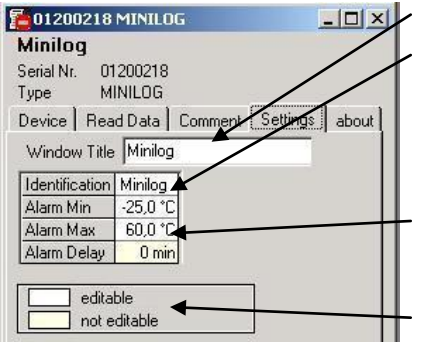

#### The **Window Title** can be edited here

**Identification** (up to 16 digits, older logger types do not support an identification, .---' will be displayed then)

*The identification is displayed at the top of the logger window and will help you to identify the logger. We, therefore, recommend to choose an identification with regard to the logger position, e.g. 'cooling area' or 'climate room 1'.*

**Alarm- Min, -Max, -Delay:**

input of alarm delay as a multiple of a minute, older logger types do not support an alarm delay, the display then is always 0 min.

**Legend:** description regarding settings (only available if menue 'Logger – Show Legends' has been activated).

## **8.5 About**

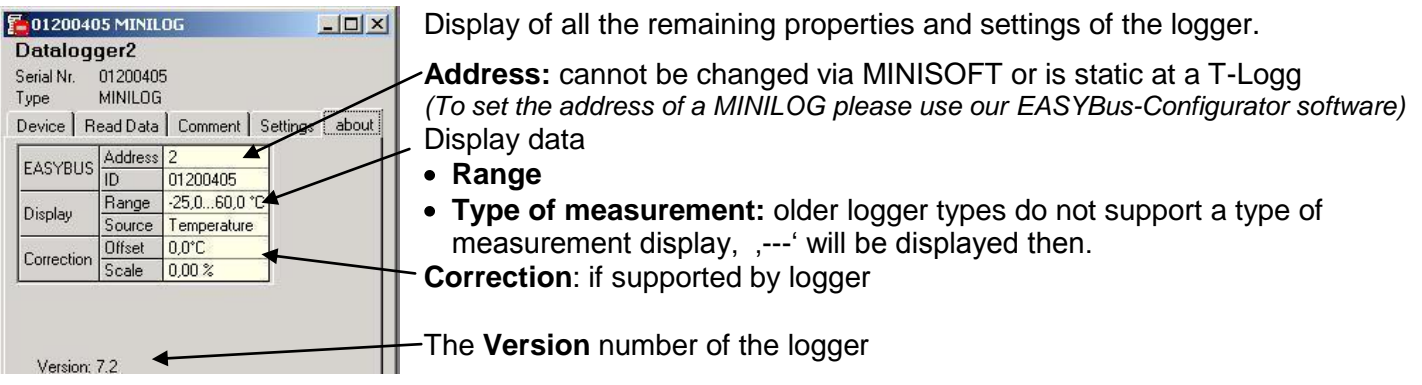

## <span id="page-6-0"></span>**9 Start of the Recordings And Starting Conditions**

When starting a new logger recording you have a choice between various starting conditions:

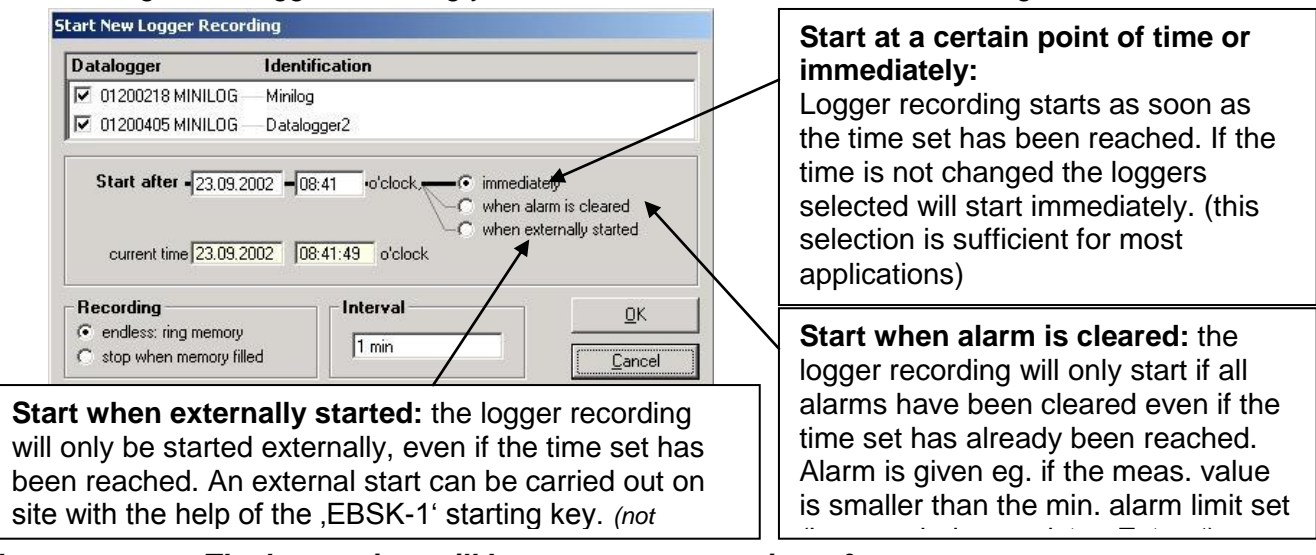

#### *Please note: The logger time will be set to computer time after every new start. available for T-Logg...)*

#### **Application Examples:**

**Start a recording at a certain point of time:**

Set logger, start new logger recording via the option 'immediately' and the point of time desired.

The logger display alternates between the measuring value and  $\overline{S}$ t.dE' (= start with delay). Disconnect logger and take to place of application. Recording starts as soon as the point of time has been reached, , St.dE' disappears.

**Place of logger application not in the vicinity of a computer, recording to start at place of application:**

Set logger at computer, start new logger recording series via the option 'when externally started' The logger display alternates between the measuring value and , St.Et' (= wait for 'external start'). Disconnect logger and start at the place of application by pressing the button of the starting key , EBSK-1': Logger recording starts, , St.Et' disappears.

**Application is not in the vicinity of a computer but in a cooling area with ~ –10°C. Recording to start after logger has been placed there.** Set max. alarm limit of logger to 0°C; set min. alarm limit to -20°C. Start new logger recording series via the option 'when alarm is cleared'. At room temperature (>0°C !) the logger will be at max. alarm (logger window: register 'Device' – 'Message'); the display alternates between the measuring value and St.Al' (= wait for start alarm'). Disconnect logger and place it in cooling area.

As soon as the logger temperature in the cooling area falls below 0°C the alarm will be cleared and the logger starts recording, St.Al' disappears (no computer required at the place of application).

## **10 Measuring Value Diagrams**

The logger data and logger windows loaded can also be displayed as diagrams.

To do so select 'Create New Diagram' from the 'Diagram' menue.

A selection of all possible graphs will be displayed. Select the graphs desired and acknowledge selection by pressing 'Ok'. The diagram will be opened.

#### *System limitations: - max. 2 different units (°C, %RH, etc.) per diagram - max. 15 graphs per unit*

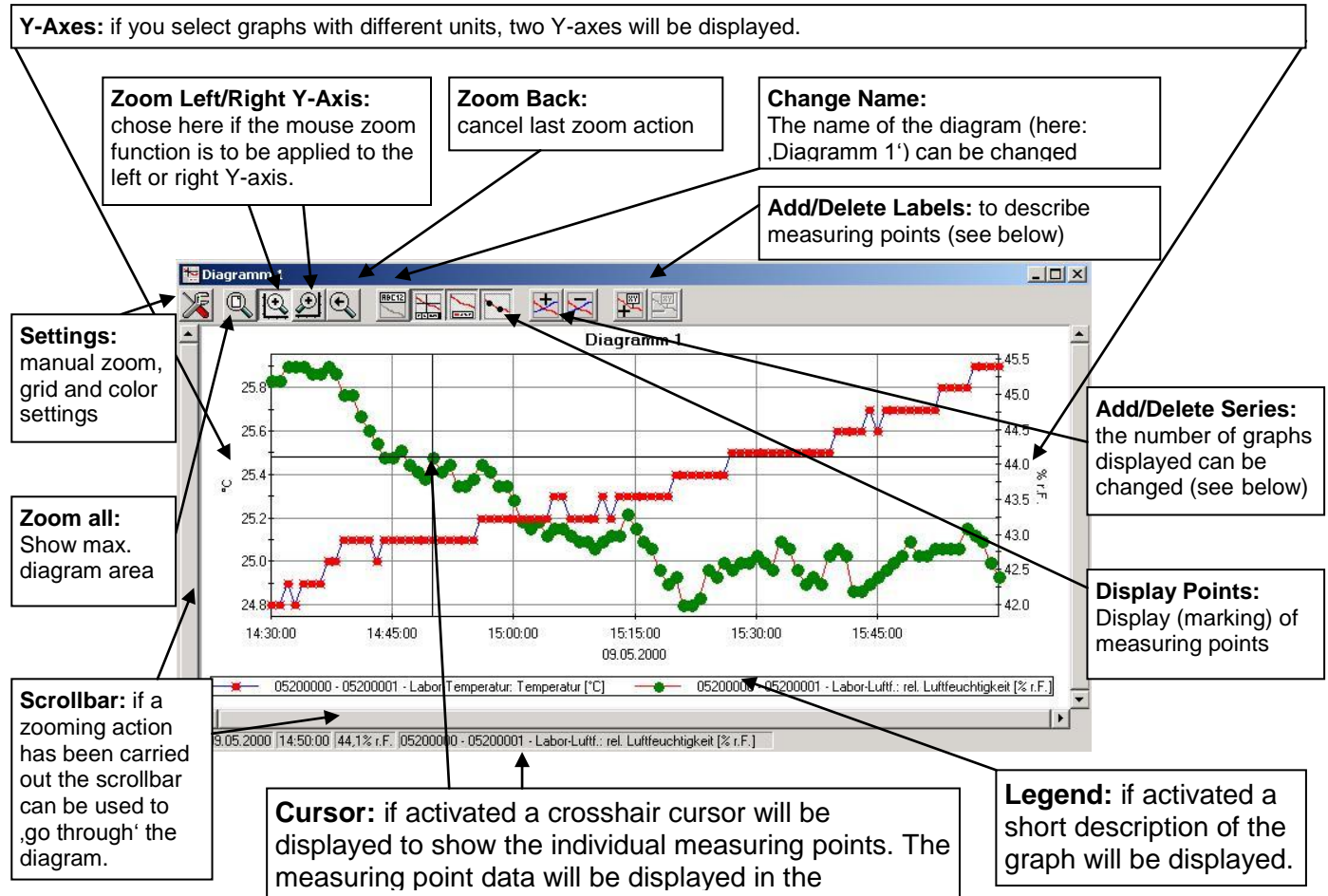

### **Adding Data Labels**

To add a comment to a specific measuring point select menue item "Diagram/Add Data Label" or click on the corresponding symbol. By moving the mouse over the diagram the  $\frac{1}{x}$  symbol will appear as mousepointer. A text line that can be filled freely will be placed at the position desired by a mouseclick

### **Adding Series**

To be able to display additional measuring series in a diagram, select the menue item "Diagram / Add Sereies" or click on the corresponding symbol of the diagram window. The data source selection will appear again for you to select an additional measuring series.

### **'Zoom': Enlarge a Area of the Display**

statusbar.

If 2 units are displayed : Use the  $\|\mathbb{R}\|$  and  $\|\mathbb{R}\|$  symbols to select the Y-axis desired.

Place mouse at the beginning of the area desired, keep left mouse key pressed, move mouse to the end of the area desired, release mouse key: the part selected will be enlarged (zoomed). Use "Diagram – Zoom Back" to get back to the original view. Use "Diagram – Zoom All" to get back to the entire diagram. Use scrollbar to move the zoomed part to the left or right or upwards and downwards. To display exact parts of the screen we recommend using the "Diagram – Settings". This function can be used to enter the exact position (entering of figures and time settings) of the segment to be displayed.

### **Copying Data To Clipboard**

Diagrams can be copied to the clipboard, from where they can be inserted to other applications again. Click on the desired diagram and press the key combination **Strg and C** -> The diagram will be copied to the clipboard as a bitmap.

## **11 How to Print Data**

The selected window (logger window with data or diagram) can be printed via 'File – Print' provided a printer has been installed to the computer. Use 'File – Printer Setup' to change printer parameters or to chose another printer.

If the diagram is not printed: for some types of graphics cards it may happen that the diagram will not be printed if the color depth is set to 16 bit. In such a case please reduce or increase the color depth of your screen display.

## **12 How to Export Data**

Logger data can be stored as ASCII (=text) – files so that they can be used with a word processing or calculation program. To do so please select the desired logger window and select 'File – Export'. Another window will be displayed for you to select the settings required. Normally the pre-set values will be sufficient.

## <span id="page-8-0"></span>**13 How to Work With "Views"**

Use your mouse to position logger and diagram windows on the screen as desired. The resulting view can be saved via "File / Save View". If, later on, the view is downloaded via "File / Open View", the complete view, including diagrams and settings, will re-appear.

Limitations:

The connected data loggers' settings at the bus must be identical to the settings at the time the memorizing functions was carried out.

## **14 Configure Logger Connections**

If the software is started the first time or if the menue 'Configuration' / 'Logger Connection' is selected, the following window will be displayed:

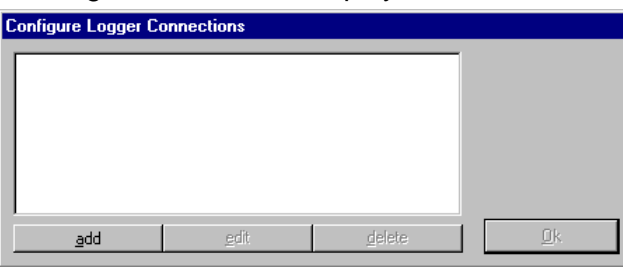

Choose , add' to add a logger connection to the connection list.

There can be added as much connection as needed, the settings can be altered anytime laterwards by selecting the desired connection and clicking on  $e$ , edit '. A correct setup is necessary for the proper functioning of the software!

**Edit Logger Connection**  $\bar{\mathbb{C}}$  © local logger connection (serial PC interface) Interface COM1  $\overline{ }$ COM<sub>1</sub> Label Converter C EBW1, EBW2, EBW64, EBW240 **EBW64E, Universal Echo** ÖK EB2000, EB2000 MC EBW1, ... + EB3000 Cancel  $C$  USB100

After clicking , add 'the following window will appear:

Local logger connection means:

The logger(s) are connected directly the the PC via EASYBUS converter (as shown in picture)

Remote logger connection means:

The logger(s) are situated somewhere completely else, where they are connected via easybus converter to an industrial analog or GSM modem (as shown on next page).

The PC also is supplied with an analog modem, so the loggers can be operated and read out via , telephone' (for details see below).

Choose the referring setup of the connection, laterwards there can be added as much more as necessary!

#### **Configuration Of a Remote Logger Connection:**

When configuring a remote logger connection there has to be entered a random label (or name) at the point 'Remote Logger Connection' and the phonenumber of the industry modem at which the loggers are connected.

This industry modem has to be a specialized device, adopted to the EASYBUS data transfer (e.g. MODEM 3500 GSM). For the modification of the most important modem settings the software 'MODkonfig' is available. The modem at the PC can be any commercially available analog modem. For this one there isn't any setupwork necessary.

The only restriction in remote logger connection is, that the logger addresses has to be in the right order (1,2,3...), otherwise the loggers cannot be detected properly. The MODKonfig software supplies the function 'prepare EASYBus for remote operation'. This function allows to check if the loggers are in right order (and to reorder them on demand) already before the EASYBus is installed at its final location.

- Attention! If the analog PC modem is connected to a telephone equipment/central there maybe entered additional numbers/sign to get connect to the standard telephone net..
- **Note! As long as loggers are connected via modem, there is a telephone connection active! To keep control over telephone bills keep in mind to hang up the phoneline after the operation. Active phone connections can be disconnected for example after closing the referring logger windows. The state of the phoneline is displayed in the status line at the bottom of the MINISOFT.**

## <span id="page-9-0"></span>**15 State And Error Messages**

**Messages in the Logger Window Register "Device"**

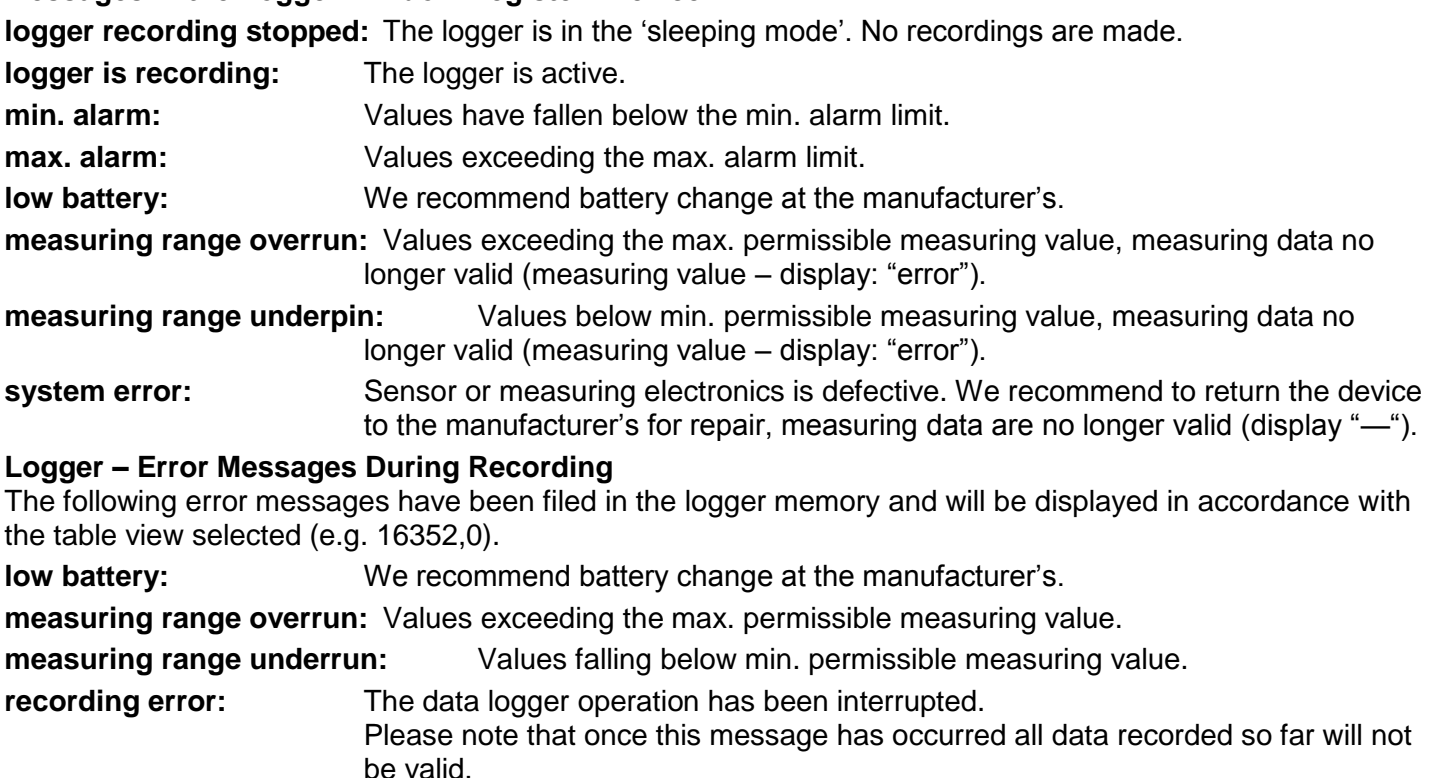